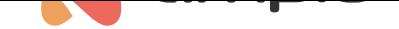

## Dodanie rolety sterowanej bezprzewodowo do aplikacji mobilnej

Numer dokumentu: PO-217 Wersja: 1.0 Data publikacji: 30 kwietnia 2024

## **Wstęp**

Aby dodać roletę Fakro sterowaną bezprzewodowo według standardu Z-wave należy użyć modułu M-CON-ZWAVE-s.

## **Dodanie rolety do bramki**

Pierwszym krokiem jest dodanie do modułu M-CON-ZWAVE-s nowej rolety. W tym celu w zakładce *URZĄDZENIA* wchodzimy w *USTAWIENIA* modułu M-CON-ZWAVE-s (ikona zębatki) i wybieramy zakładkę ZWAVE. Następnie w prawym górnym rogu wybieramy ikonę *+* a z rozwijanej listy *FakroDrive* i wciskamy *Start*.

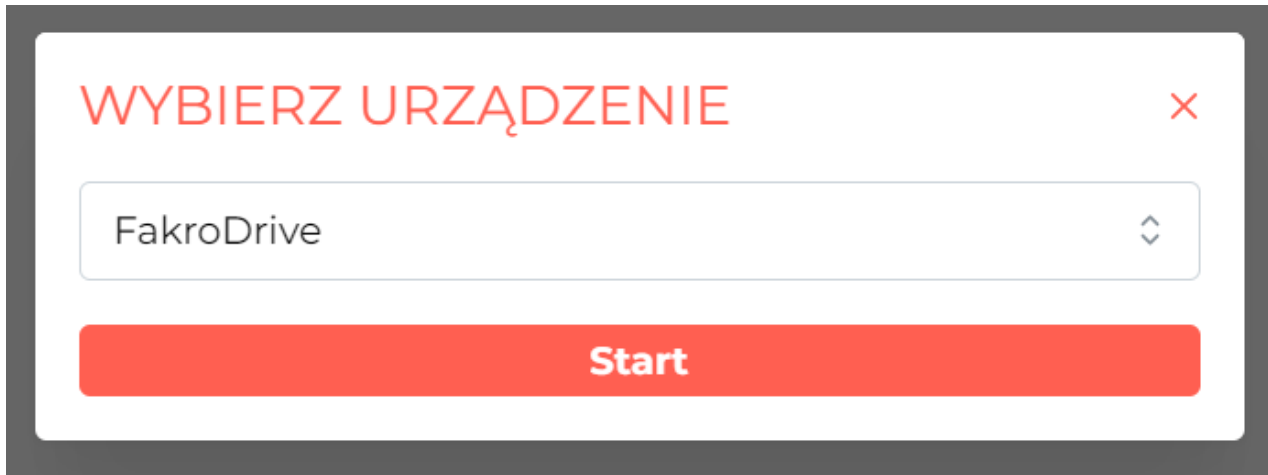

Dodajemy roletę do centralki zgodnie z instrukcją producenta. Po poprawnym dodaniu pojawi się na liście ze skróconym adresem.

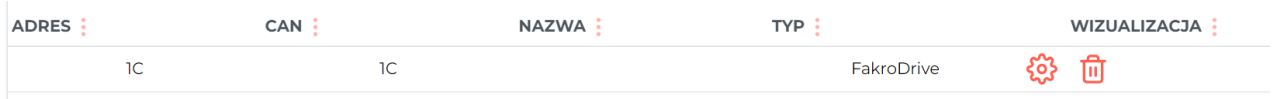

## **Konfiguracja aplikacji w Ampio Designer**

Następnie w zakładce *APLIKACJA* należy dodać nowy obiekt.

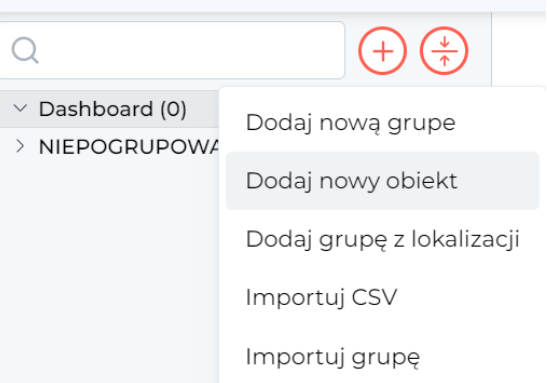

W ustawieniach obiektu należy wybrać pełen adres z taką samą końcówką jaki otrzymała roleta po dodaniu i *Typ obiektu* ustawić na *roleta*. Tak ustawiony obiekt potwierdzamy poprzez wciśnięcie *Zapisz* w prawym górnym rogu.

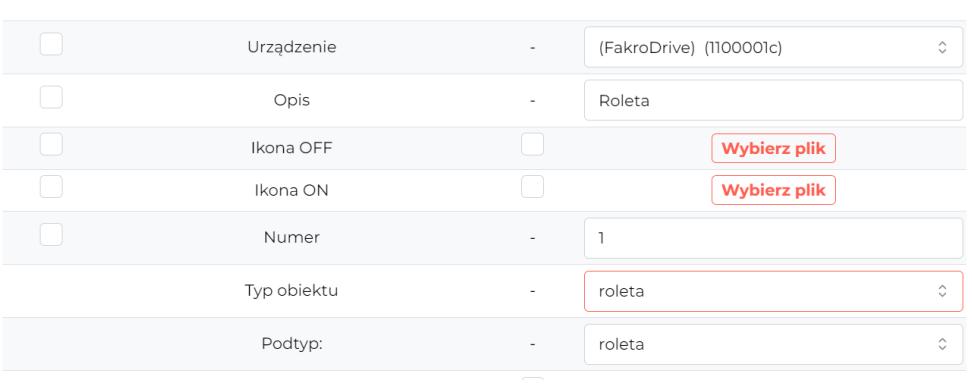